### **Application Note**

# **Setting Up Port Forwarding and Port Triggering on RV0xx Series Routers**

This application note explains the purpose of port forwarding and port triggering and provides instructions to help you set up these features on your RV0xx Series router.

- **[Comparing Port Forwarding and Port Triggering, page 1](#page-0-0)**
- **[Setting Up Port Forwarding and Port Triggering, page 4](#page-3-0)**

## <span id="page-0-0"></span>**Comparing Port Forwarding and Port Triggering**

You can use these features to allow some Internet users to have access to specified resources on your network, while protecting the resources that you want to keep private.

#### **Port Forwarding**

Port forwarding opens ports in response to inbound traffic for a specified service. For example, if you host a web server on your LAN, you could set up a port forwarding rule for HTTP traffic. When an Internet user sends an HTTP request to your WAN IP address, domain name, or DynamicDNS domain name, the router opens the specified port to direct traffic to your web server. See **[Figure 1 on](#page-1-0)  [page 2](#page-1-0)**.

#### **Port Triggering**

After a resource on your LAN sends outbound traffic through a "trigger" port, the router listens for inbound traffic through a specified port or port range. This function is necessary for applications, such as videoconferencing or gaming, that require data exchange through specified ports. See **[Figure 2 on page 3](#page-2-0)**.

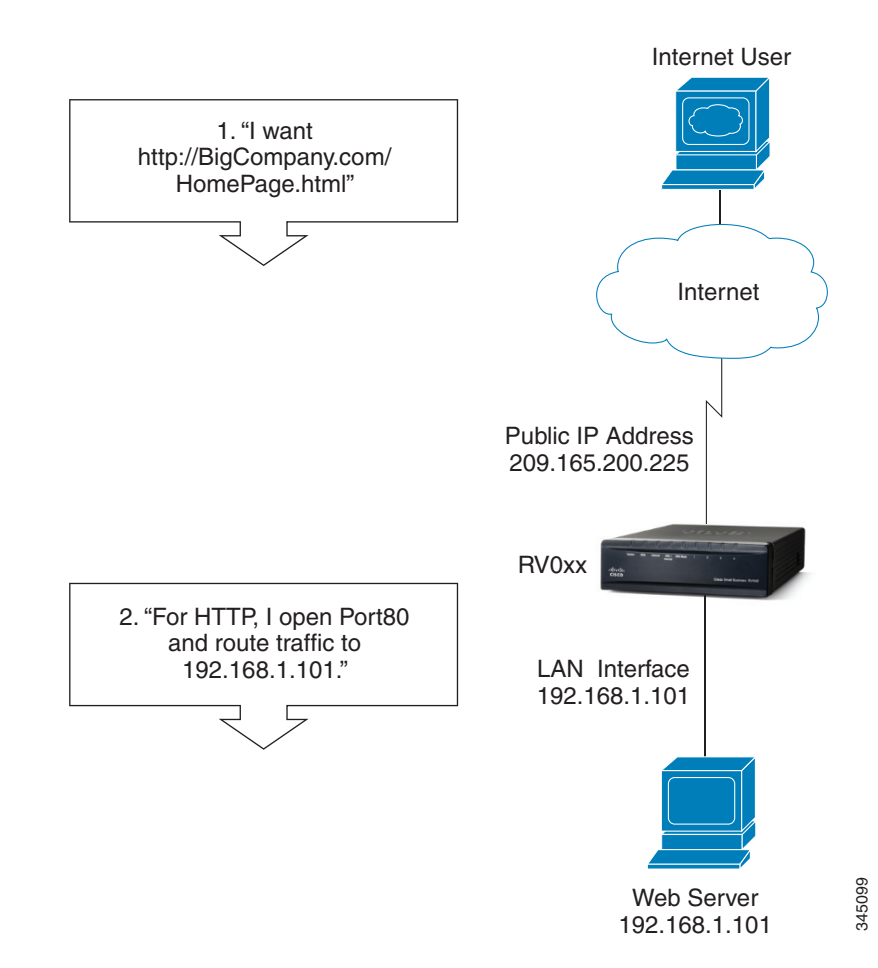

### <span id="page-1-0"></span>**Figure 1 Port Forwarding Example**

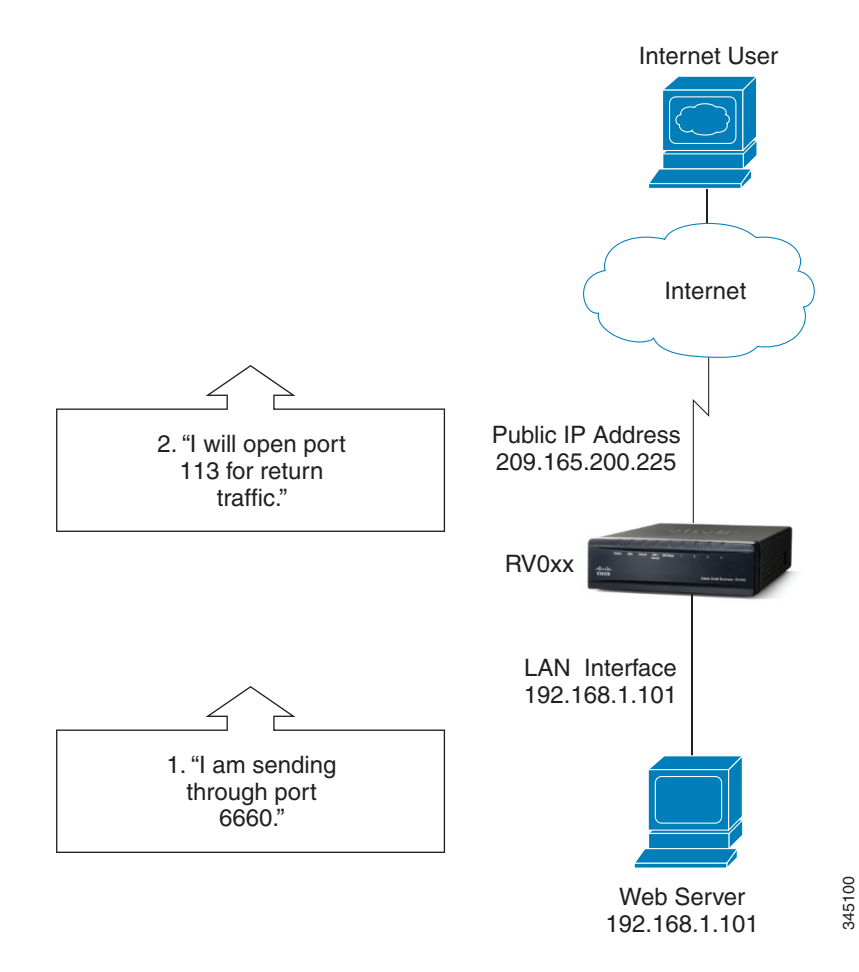

### <span id="page-2-0"></span>**Figure 2 Port Triggering Example**

# <span id="page-3-0"></span>**Setting Up Port Forwarding and Port Triggering**

**To open this page:** Using a web browser, log on to the RV0xx configuration utility. Click **Setup > Forwarding** in the navigation tree.

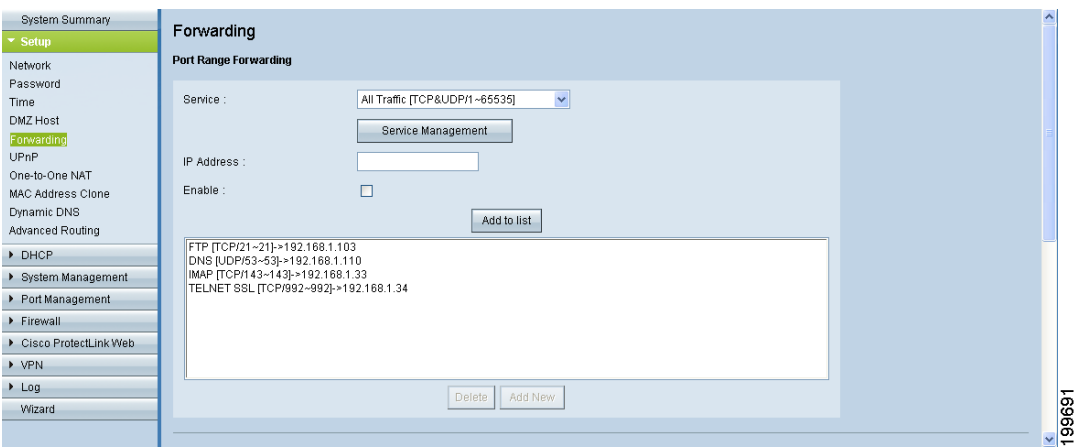

### Setting Up Port Forwarding

Port forwarding can be used to set up public services on your network. When users from the Internet make certain requests to your network, the router can forward those requests to computers that are equipped to handle the requests. If, for example, you set the port number 80 (HTTP) to be forwarded to IP address 192.168.1.2, then all HTTP requests from outside users will be forwarded to 192.168.1.2.

You may use this function to establish a web server or FTP server via an IP gateway. Make sure that you enter a valid IP address. (You may need to establish a static IP address in order to properly run an Internet server.) For added security, Internet users will be able to communicate with the server, but they will not actually be connected. The packets will simply be forwarded through the router.

- **To add an entry to the list:** Enter the following information, and then click **Add to list**.
	- **Service:** Select the service. If a service is not listed, you can add a service. For details, see **Adding a service, page 5**.
	- **IP Address:** Enter the LAN IP address of the server that you want the Internet users to access.
	- **Enable:** Check the box to enable this port range forwarding entry.
- **To add another new entry:** Enter the information, and then click **Add to list**.
- **To modify an entry in the list:** Click the entry that you want to modify. The information appears in the text fields. Make the changes, and then click **Update**. If you do not need to make changes, you can click **Add New** to deselect the entry and clear the text fields.
- **To delete an entry from the list:** Click the entry that you want to delete, and then click **Delete**. To select a block of entries, click the first entry, hold down the **Shift** key, and then click the final entry in the block. To select individual entries, press the **Ctrl** key while clicking each entry. To de-select an entry, press the **Ctrl** key while clicking the entry.
- **To view the port range table:** Click **View**, near the bottom of the page. Choose **Port Range Forwarding** or **Port Triggering**. To update the display, click **Refresh**. To return to the Forwarding page, click **Close**.

#### **Adding a service**

To add a new entry to the Service list, or to change an entry that you created previously, click **Service Management**. If the web browser displays a warning about the pop-up window, allow the blocked content.

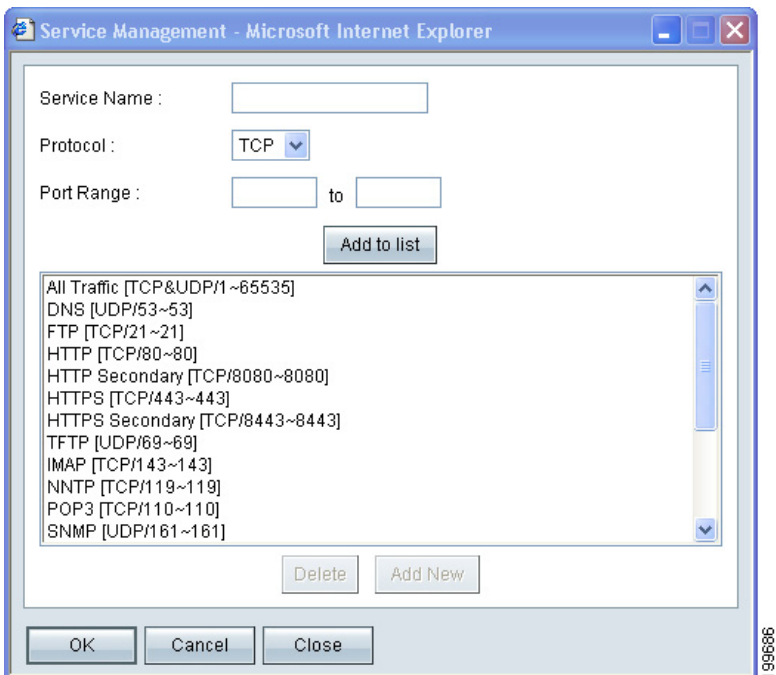

In the Service Management window, add or update entries as needed. Before closing this window, click **OK** to save your settings, or click **Cancel** to undo them. Any unsaved changes are abandoned.

### **Application Note**

- **To add a service to the list:** Enter the following information, and then click **Add to List**. You can have up to 30 services in the list.
	- Service Name: Enter a short description.
	- **Protocol:** Choose the required protocol. Refer to the documentation for the service that you are hosting.
	- **Port Range:** Enter the required port range.
- **To add another new service:** Enter the information, and then click **Add to list**.
- **To modify a service you created:** Click the service in the list. The information appears in the text fields. Make the changes, and then click **Update**. If you do not need to make changes, you can click **Add New** to deselect the service and clear the text fields.
- **To delete a service from the list:** Click the entry that you want to delete. To select a block of entries, click the first entry, hold down the **Shift** key, and click the final entry in the block. To select individual entries, hold down the **Ctrl** key while clicking. Click **Delete**.

### Setting Up Port Triggering

Port triggering allows the router to watch outgoing data for specified port numbers. The IP address of the computer that sends the matching data is remembered by the router, so that when the requested data returns through the router, the data is transmitted to the proper computer by using IP address and port mapping rules.

Some Internet applications or games use alternate ports to communicate between the server and LAN host. When you want to use these applications, enter the triggering (outgoing) port and alternate incoming port in the Port Triggering table. Then the router will forward the incoming packets to the specified LAN host.

**To open this page:** Using a web browser, log on to the RV0xx configuration utility. Click **Setup > Forwarding** in the navigation tree.

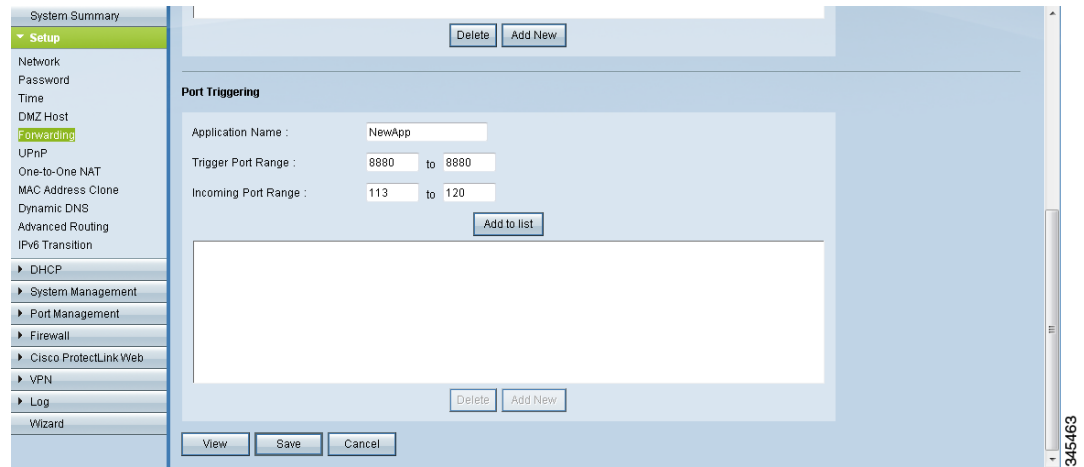

Add or edit entries as needed. Remember that the settings are not saved until you click the Save button.

- **To add an entry to the list:** Enter the following information, and then click **Add to List**. You can have up to 30 applications in the list.
	- Application Name: Enter the name of the application.
	- **Trigger Port Range:** Enter the starting and ending port numbers of the trigger port range. Refer to the documentation for the application.
	- **Incoming Port Range:** Enter the starting and ending port numbers of the incoming port range. Refer to the documentation for the application.
	- **Enable:** Check the box to enable port triggering for the application. Uncheck the box to disable the application.
- **To add another new entry:** Enter the information, and then click **Add to list**.
- **To modify an entry in the list:** Click the entry that you want to modify. The information appears in the text fields. Make the changes, and then click **Update**. If you do not need to make changes, you can click **Add New** to deselect the entry and clear the text fields.
- **To delete an entry from the list:** Click the entry that you want to delete, and then click **Delete**. To select a block of entries, click the first entry, hold down the **Shift** key, and then click the final entry in the block. To select individual entries, press the **Ctrl** key while clicking each entry. To de-select an entry, press the **Ctrl** key while clicking the entry.

• **To view the port range table:** Click **View**, near the bottom of the page. Choose **Port Range Forwarding** or **Port Triggering**. To update the display, click **Refresh**. To return to the Forwarding page, click **Close**.

# **Related Information**

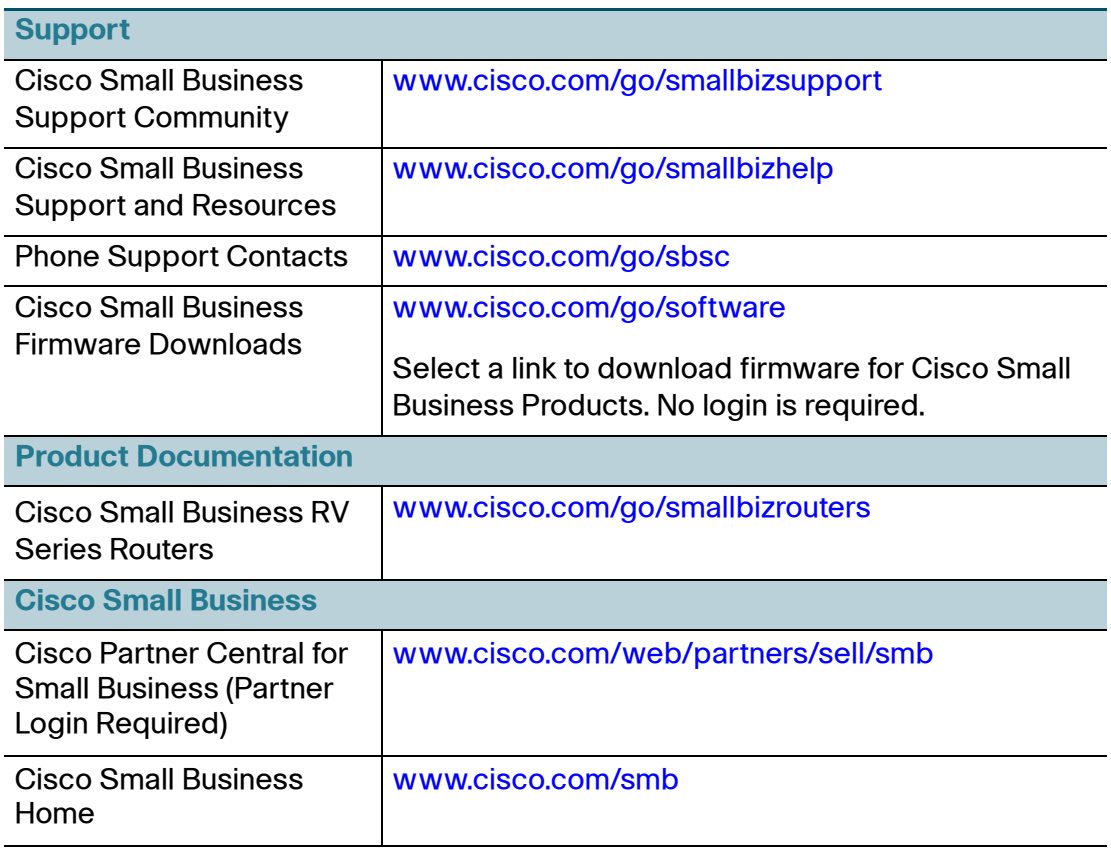

Cisco and the Cisco logo are trademarks or registered trademarks of Cisco and/or its affiliates in the U.S. and other countries. To view a list of Cisco trademarks, go to this URL: [www.cisco.com/go/trademarks](http://www.cisco.com/go/trademarks). Third-party trademarks mentioned are the property of their respective owners. The use of the word partner does not imply a partnership relationship between Cisco and any other company. (1110R)

© 2012 Cisco Systems, Inc. All rights reserved.

78-21018-01